# **Connection Settings Guide**

Thank you for applying for Asahi Net WiMAX 2+ Service. To start using WX06, please configure the connection settings by following the steps  $(1)$  -  $(3)$  as shown below.

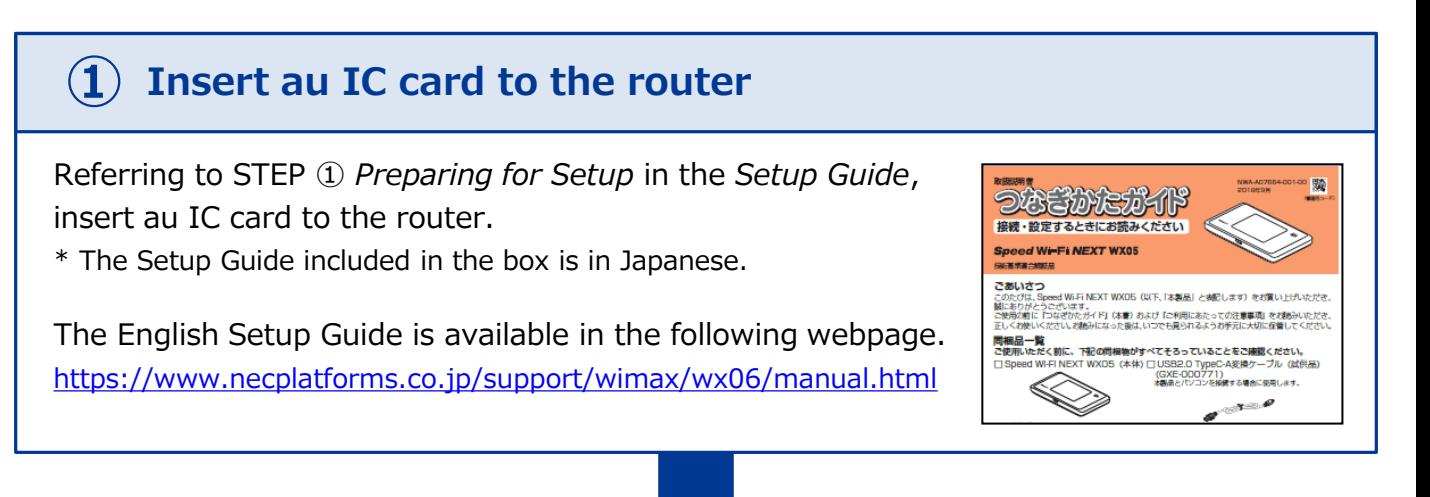

# **Connect to Wi-Fi ②**

Referring to Step ② *Connecting to Wireless LAN (Wi-Fi) in the Setup Guide*, connect your device (smartphones, computers, etc.) and the router with Wi-Fi.

If you wish to connect to Wi-Fi by manual settings, please refer to Step ② *To Do Wireless LAN (Wi-Fi) Connections via Manual Settings* in the *Setup Guide.*

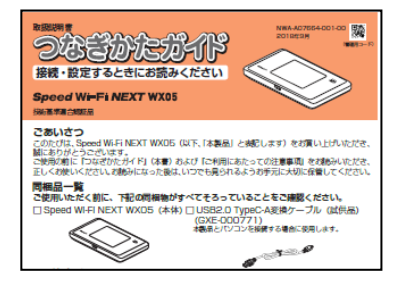

# **Turn on the router and configure APN settings ③**

Referring to the *Steps to Configure APN Settings* on the reverse side of the page, configure APN settings.

#### **Please configure APN settings before you start using the router.**

**Proceed to the reverse side of the page.**

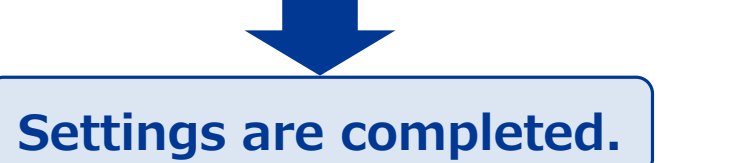

# **Steps to Configure APN Settings**

**Please configure APN settings before you start using the router.**

#### **STEP 1**

Lightly press the power button of the router, and the locked screen will appear. Slide the Lock mark to unlock.

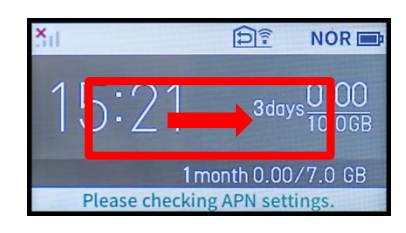

### **STEP 2**

*home* screen will appear. Tap *Setting*.

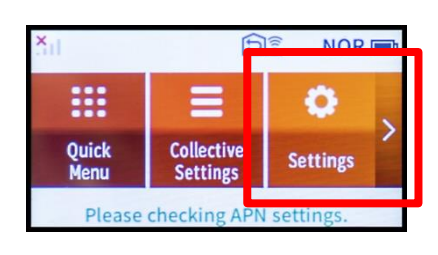

#### **STEP 4**

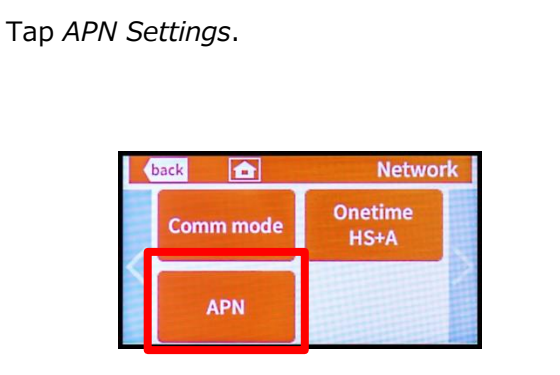

#### **STEP 5**

**STEP 6**

*APN Warning* screen will appear. Tap *OK*.

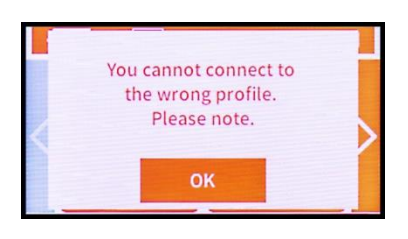

#### **STEP 3**

*Settings* screen will appear. Tap *Network Settings*.

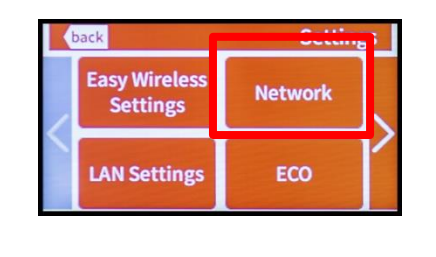

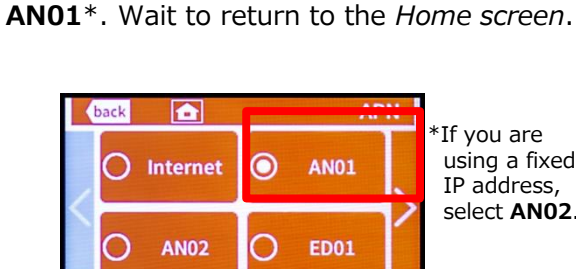

*APN Settings* screen will appear. Select

\*If you are using a fixed IP address, select **AN02**.

# **Settings are completed.**

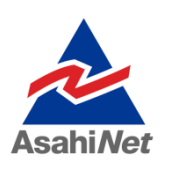

If you have any questions, please contact us below:

**Asahi Net English Customer Support** 

 $\overline{00}$   $0120$  –  $577$  –  $135$  <sup>Open hours: 10 a.m-5 p.m., Monday to Friday,</sup>